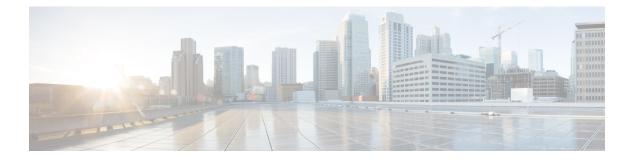

# **Scenarios**

- Add a Scenario, on page 1
- Scenarios Page with Workloads, on page 3
- Scenario Tasks, on page 6
- Modify VM/Desktop Counts, on page 7
- View Clusterwise Workload Results, on page 8
- Customize Options for Sizing, on page 8

# Add a Scenario

The following steps describe how to add a Scenario:

**Step 1** In the HyperFlex Sizer home page, click the **Add Scenario** button. The Add Scenario window appears, shown as follows:

| Name          |  |
|---------------|--|
| Scenario Name |  |
| Account       |  |
| Account       |  |
| SFDC Deal Id  |  |
| SFDC Deal Id  |  |

**Step 2** In the **Add Scenario** window, complete the following fields:

| Field Name   | Description                                                                                           |
|--------------|----------------------------------------------------------------------------------------------------|
| Name         | Enter a name for the sizing Scenario. Use the following guidelines to create the name:                |
|              | • The Scenario name must begin with an alphabetic character.                                          |
|              | • Use alphanumeric characters only. An underscore, hyphen, or plus symbol can be used as a separator. |
|              | • Special characters are not allowed.                                                                 |
|              | • The Scenario name must be unique.                                                                   |
| Account      | (Optional)                                                                                            |
| SFDC Deal Id | (Optional)                                                                                            |

### Step 3 Click Save.

You are now redirected to the Scenario details page.

### **Scenarios Page with Workloads**

The HyperFlex Sizer Scenario details page displays a list of all the Workloads created by you, if any.

You can size different workloads on the Scenario details page by using the various options provided on the HyperFlex Sizer web application. You can choose between All-Flash and Lowest Cost sizing options to view the recommended sizing configurations that you can use in your HyperFlex cluster.

The node and parts for sizing are chosen based on CPU normalization.

Normalized cores:

The performance of a core in one processor is different from that of another processor. The performance of a CPU varies across generations of processors of the same type. The HyperFlex Sizer computes the effective core for a node by using the SpecInt and CFP values, and normalizes this to the SpecInt/CFP values of Intel E5-2630 v4.

**Resize** button—The Resize button helps to resize the Scenario to the latest version in case of a version mismatch for older Scenarios.

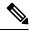

Note

Cisco recommends using the **All-Flash** option as it gives high performance and optimal sizing options for your HyperFlex cluster.

The fields described in this section are displayed under both the **All-Flash** tab and the **Lowest\_Cost** tab, shown as follows:

| CISCO. HyperFlex Sizer 2.107H3DP3.8 |                                         | Sizing Calculator                                    | Download HX Tools 🛩 | Getting started What's New? 📼                                  |
|-------------------------------------|-----------------------------------------|------------------------------------------------------|---------------------|----------------------------------------------------------------|
| Workloads (+)                       | Scenarios > Sizer_demo                  |                                                      |                     | hove a fixed config: <u>¥</u> Download<br>(eka "Revene Suitor) |
|                                     | Threshold<br>Conservative Standard CAge | Node Choice<br>cressive O HyperFlex only ® HyperFlex | k Compute           | Cutzonibe                                                      |
|                                     | Aggregate Summary                       | Utilization- 💿                                       | With no fellow      | res 👲 With local failures 🐵 Unused / Free                      |
|                                     | 0 0<br>Workloads Clusters               |                                                      |                     |                                                                |
|                                     | 0 0<br>Nodes Rack Units                 |                                                      |                     |                                                                |
|                                     | Node Results                            |                                                      |                     |                                                                |
|                                     | Cluster Settings                        | Part Typ                                             | e Description       | Count                                                          |
|                                     |                                         |                                                      |                     |                                                                |

I

### **Scenario Details Page**

| UI Element               | Description                                                                                                    |
|--------------------------|----------------------------------------------------------------------------------------------------|
| Threshold check box      | Set the sizing threshold to one of the following:                                                                                                    |
|                          | • Standard—Default                                                                                                    |
|                          | • Conservative                                                                                                    |
|                          | • Aggressive                                                                                                    |
| Node Choice check box    | Choose the type of node for which you want to calculate sizing:                                                                                                    |
|                          | HyperFlex & Compute—Default                                                                                                    |
|                          | • HyperFlex Only                                                                                                    |
| Aggregate Summary column | Displays the recommended number of Clusters, Nodes, and Rack Units for a given number of workloads.                                                                                                    |
| Utilization column       | Displays the expected hardware resource utilization, namely CPU, RAM, Storage Capacity, and Storage IOPS for a workload.                                                                                                    |
|                          | There are three different components under utilization:                                                                                                    |
|                          | • With no failures—For workloads that have replication enabled, the resource utilization includes the replication overhead.                                                                                                    |
|                          | • With local failures—The number of failures matches the sizing parameter used for specifying the <i>Performance Headroom</i> parameter. For workloads that have replication enabled, resource utilization includes the replication overhead. |
|                          | • Unused / Free—Applicable only if the workload has replication<br>enabled. Shows the resource utilization when the DR partner cluster<br>has failed and workloads running on the cluster have moved over.                                    |
| Node Results column      | You can view the combined Node Results for all clusters or for the individual clusters. The following results are displayed:                                                                                                    |
|                          | • Cluster—Name of the HX cluster                                                                                                    |
|                          | • Settings—Specific settings for the HX cluster, for instance, the Replication Factor that is set                                                                                                    |
|                          | • Part—Part number                                                                                                    |
|                          | • <b>Type</b> —Type of node                                                                                                    |
|                          | • Description—Properties of the node                                                                                                    |
|                          | • Count—Number of nodes                                                                                                    |

### **Customize Button**

Click **Customize** to custom select the type for HX cluster workload for sizing and click **Apply**. You can create customized sizing for the workload using the following options:

| UI Element                   | Description                                                                |
|------------------------------|----------------------------------------------------------------------------|
| Threshold button             | Set the sizing threshold to one of the following:                          |
|                              | • Standard—Default                                                         |
|                              | Conservative                                                               |
|                              | • Aggressive                                                               |
| Include Software Cost button | • Yes                                                                      |
|                              | • No                                                                       |
| Node Choice button           | Choose the type of node for which you want to size:                        |
|                              | HyperFlex & Compute—Default                                                |
|                              | • HyperFlex Only                                                           |
| Sizing Option button         | • Bundle Only—Size the bundle only.                                        |
|                              | • <b>Bundle &amp; CTO</b> —Size both bundle and Configure to Order bundle. |
| Server Type button           | Choose the type of server for which you want to size:                      |
|                              | • All                                                                      |
|                              | • M4 Server                                                                |
|                              | • M5 Server                                                                |
| Disk Option button           | Select the type of disk:                                                   |
|                              | • All                                                                      |
|                              | • SED Only (Self-Encrypting Drive Only)                                    |
|                              | • <b>NVMe</b> (Non-Volatile Memory Express)                                |
| Modular LAN button           | • All                                                                      |
|                              |                                                                            |

LANs.

### **Download Button**

You can download the sizing reports from the HxSizer in two formats:

#### **Download Sizing Report**

You can view all details of the sizing input, proposed sizing configurations, workload summary, aggregate workload requirements, and utilization of resources for the chosen option. Click the Download button in the top-right corner of the Scenario page (shown as follows), then click Download Sizing Report.

| HyperFlex Sizer 7.3.07 HXDP 3.0                        | Sizing Calculator Download HX Tools ~ Get                                                        | ting started What's New? 😎            |
|--------------------------------------------------------|--------------------------------------------------------------------------------------------------|---------------------------------------|
| Workloads                                              |                                                                                                  | a fixed config! 👱 Download            |
|                                                        | Lowest_Cost All-Flash                                                                            | Download Sizing Report                |
| VDI-1 100<br>VDI   Task Worker   Pooled   Windows<br>7 | Threshold     Node Choice       O Conservative                                                   | Download BOM for Lowest_Cost          |
| Cluster 4                                              | Aggregate Summary Utilization-Cluster 4 ① • With no failures • With local failures • With DR per | ther + local failures @ Unused / Free |

#### Download BOM for All-Flash and Lowest\_Cost

A detailed Bill of Materials (BOM) is available separately for the All-Flash and Lowest Cost options as an Excel spreadsheet. This Excel sheet can be directly loaded to your Cisco Commerce Workspace (CCW).

#### Fixed Configuration (Reverse Sizing)

In the Fixed Configuration (also referred to as "Reverse Sizing"), the workflow starts with a fixed HX configuration and helps validate whether a given set of workloads will run on it or not. Whereas in Regular Sizing, the workflow helps identify the cost-optimal HX configuration for a set of workloads. See Fixed (Reverse) Configuration Sizing for more information.

### **Scenario Tasks**

To view the existing Scenarios, navigate to the **My Scenarios** tab in HyperFlex Sizer. You can perform the following tasks with existing Scenarios.

#### **Clone a Scenario**

Click the *Clone* icon of an existing Scenario to create a copy of the Scenario and complete the following fields.

| Field Name | Description                                                                                           |
|------------|----------------------------------------------------------------------------------------------------|
| Name       | Enter a name for the sizing Scenario. Use the following guidelines to create the name:                |
|            | • The Scenario name must begin with an alphabetic character.                                          |
|            | • Use alphanumeric characters only. An underscore, hyphen, or plus symbol can be used as a separator. |
|            | • Special characters are not allowed.                                                                 |
|            | • The Scenario name must be unique.                                                                   |
| Account    | (Optional)                                                                                            |

| Field Name   | Description |
|--------------|-------------|
| SFDC Deal Id | (Optional)  |

### Edit a Scenario

Click the *Edit* icon of an existing Scenario to edit the Scenario name, Account, or SFDC Deal ID.

#### Share a Scenario

To share a Scenario with an existing user or a new user, follow these steps:

- 1. Click the Share icon of an existing Scenario to share the Scenario.
- 2. Click the Select User drop-down list, to add user(s) from the populated list.
- 3. You can set the following access privileges to users:
  - · Read-only access—Users can only access the Scenario, they cannot modify it.
  - Read and write access—Users have privileges to modify the Scenario, add new workloads, and modify existing workloads.

If username is not available in the populated list, provide a valid User ID under the **User Name** field and press **Enter**.

4. Click Save.

You can find the list of Scenarios shared with you under the **Shared with me** tab. You can find details about the owner of the Scenario and the users with whom the Scenario is shared on the **Shared Scenarios** page.

#### **Delete a Scenario**

Click the Delete icon of an existing Scenario to delete the Scenario.

### **Modify VM/Desktop Counts**

To change the default values, click Customize.

### \_\_\_\_\_\_

Attention The recommended values are based on performance tests and should be changed with caution.

To modify the number of desktops/VMs:

**Step 1** Change the value in the Workloads List for any workload in the Count box (shown as follows).

| HyperFlex Sizer ==================================== |                            |                  |                                |            | Sizing Calculator    | Download HX Tools 🐱                               | Getting started                            | Nhat's New?     |
|------------------------------------------------------|----------------------------|------------------|--------------------------------|------------|----------------------|---------------------------------------------------|--------------------------------------------|-----------------|
| orkloads +                                           | Scenarios > Sizer          |                  |                                |            |                      |                                                   | have a fixed config<br>(ata 'Weence State) | 날 Dewnload      |
| VDI-1 100 \$                                         | Lowest_Cost<br>Threshold   | All-Flas         |                                | ode Choid  | e                    |                                                   |                                            |                 |
| 7 Task Worl 🗙 Cancel 🗸 Save                          | Conservative               | Standard         | O Aggressive                   | HyperFlex  | anly 📧 HyperFlex & ( | Campute                                           |                                            | Customize       |
| Cluster 1 🛛 🖸 🖉                                      | Aggregate Summ             | iary             | Utilization                    | -Cluster 1 | 0                    | • With no fail                                    | ves 🗧 With local failures                  | @ Unused / Rree |
|                                                      | 1<br>Workloads<br>2+1 (FT) | 1<br>Cluste<br>3 | rs (                           | 12         |                      |                                                   |                                            |                 |
|                                                      | Nodes                      | Rack U           | nits                           | CPU        | RAM                  | Storage Ca                                        | pacity Storag                              | je IOPS         |
|                                                      | Node Results               |                  |                                |            |                      |                                                   |                                            |                 |
|                                                      | Cluster                    | Settings         | Part                           | Туре       | Description          |                                                   |                                            | Count           |
|                                                      | Cluster 1                  | RF 3<br>N+1      | HX-SP-220MSSX-E<br>[HX-STD-01] | Bundle     |                      | 3106 Processor, 8 cores<br>5x1.2TB, 2.5" HDD   1) |                                            | 216) 3<br>U     |

Step 2 Click Save.

## **View Clusterwise Workload Results**

To view clusterwise Workload results :

- **Step 1** Click Cluster 1 under Node Results to see all the Workloads that belong to Cluster 1. The Summary and Utilization details are displayed based on Cluster 1.
- **Step 2** Click **Cluster 2** under Node Results to view the Cluster 2 details.

# **Customize Options for Sizing**

To customize options for sizing:

**Step 1** Using the Customize button on the top-right screen, customize the Hyperflex Nodes, Compute Nodes, CPU, RAM Slots, and RAM options (shown as follows):

| ilobal Setting                   |                 |                       |                          |            |                 |               |          |  |
|----------------------------------|-----------------|-----------------------|--------------------------|------------|-----------------|---------------|----------|--|
| Threshold                        | Inclu           | Include Software Cost |                          | Discount % |                 |               |          |  |
| 🔾 Conservative 📧 Sta             | andord O Aggres | sive 🖲 Yes            | 🖲 Yes 🔾 No               |            | Bundle 0        | сто о         |          |  |
| Node Filter                      |                 |                       |                          |            |                 |               |          |  |
| Node Choice Sizing Option        |                 | ption                 | Server Type              |            | Disk Option     | Modular LAN   |          |  |
| C HyperFlex only O Bundle Only   |                 | Only                  | All                      |            | ( All           | IIA 🖲         |          |  |
| HyperFlex & Compute Bundle & CTO |                 | & CTO                 | O M4 Server<br>M5 Server |            | O SED Only      | O 40G VIC     |          |  |
|                                  |                 |                       |                          |            | O NVMe Only     |               |          |  |
|                                  |                 |                       |                          |            | Coldstreem Only |               |          |  |
| Hyperflex Nodes                  | Compute Nodes   | CPU                   |                          | RAM Slots  | RAM             | Disk Capacity | GPU      |  |
| J All                            | J All           | J All                 | - 51                     | J All      | I All           | J All         | IIA 🖌    |  |
| ✓ HX4F-5P-220                    | J €200          | J 3104                |                          | 1 8        | V 16GIE_DDR4    | 4 960GB [SSD] | V M10    |  |
| J HX4F-5P-210                    | J 6210          | J 3106                |                          | 1 12       | J 32016_DOR4    | J 1.278 (HDD) | J M60    |  |
| V HXAF-220                       | ✓ C240          | 4108                  |                          | 16         | V 64GIE_DDR4    | V 1.875 (HOD) | V 040    |  |
| V HXAF-240                       |                 | 4110                  |                          | 12         | 1286/8_DDR4     | J 3.818 (SSD) | V 7150X2 |  |

- **Step 2** You can also choose to customize the Threshold, Node Choice, Sizing Option, and Disk Option. The Disk Option allows you to select Storage Encrypted Disks, NVMe, or Coldstream.
- **Step 3** Click **Apply**. The changed options are saved and the new result can be viewed from the Scenario Page.

**Customize Options for Sizing**